# **Guide d'utilisation**

**Bourse -brevets.inpi.fr Version 1.0.0**

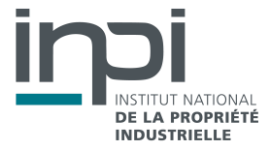

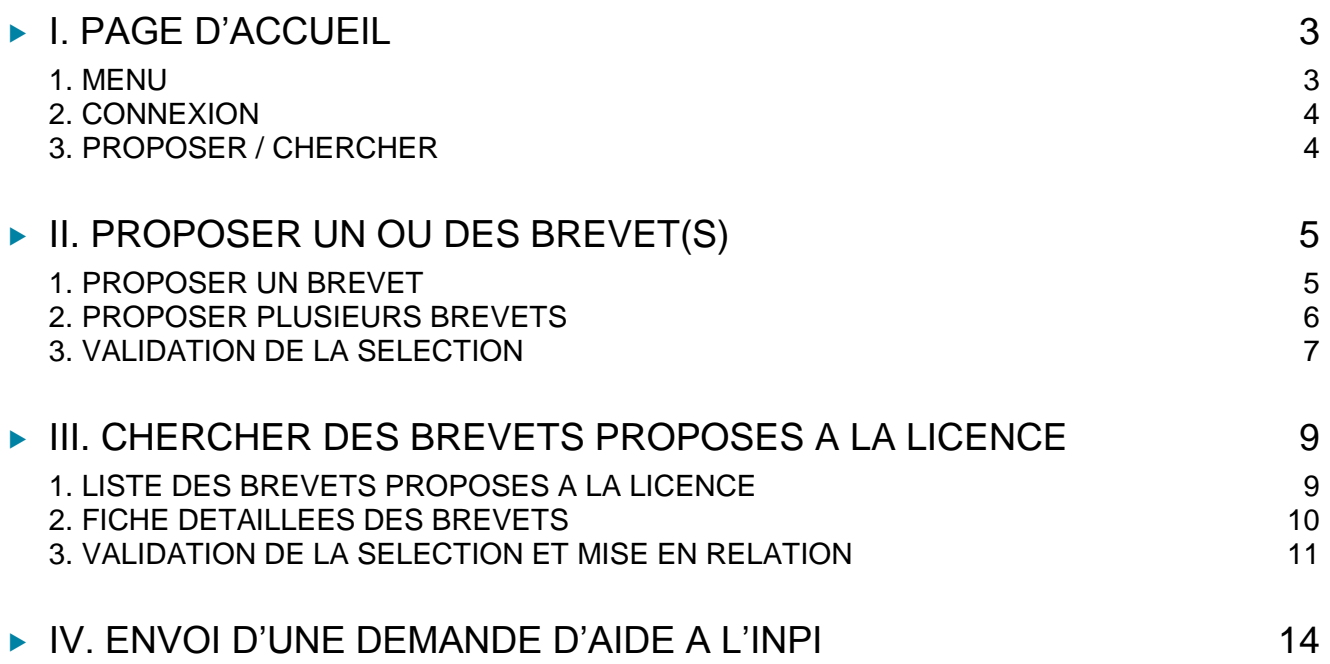

## <span id="page-2-0"></span>**I. PAGE D'ACCUEIL**

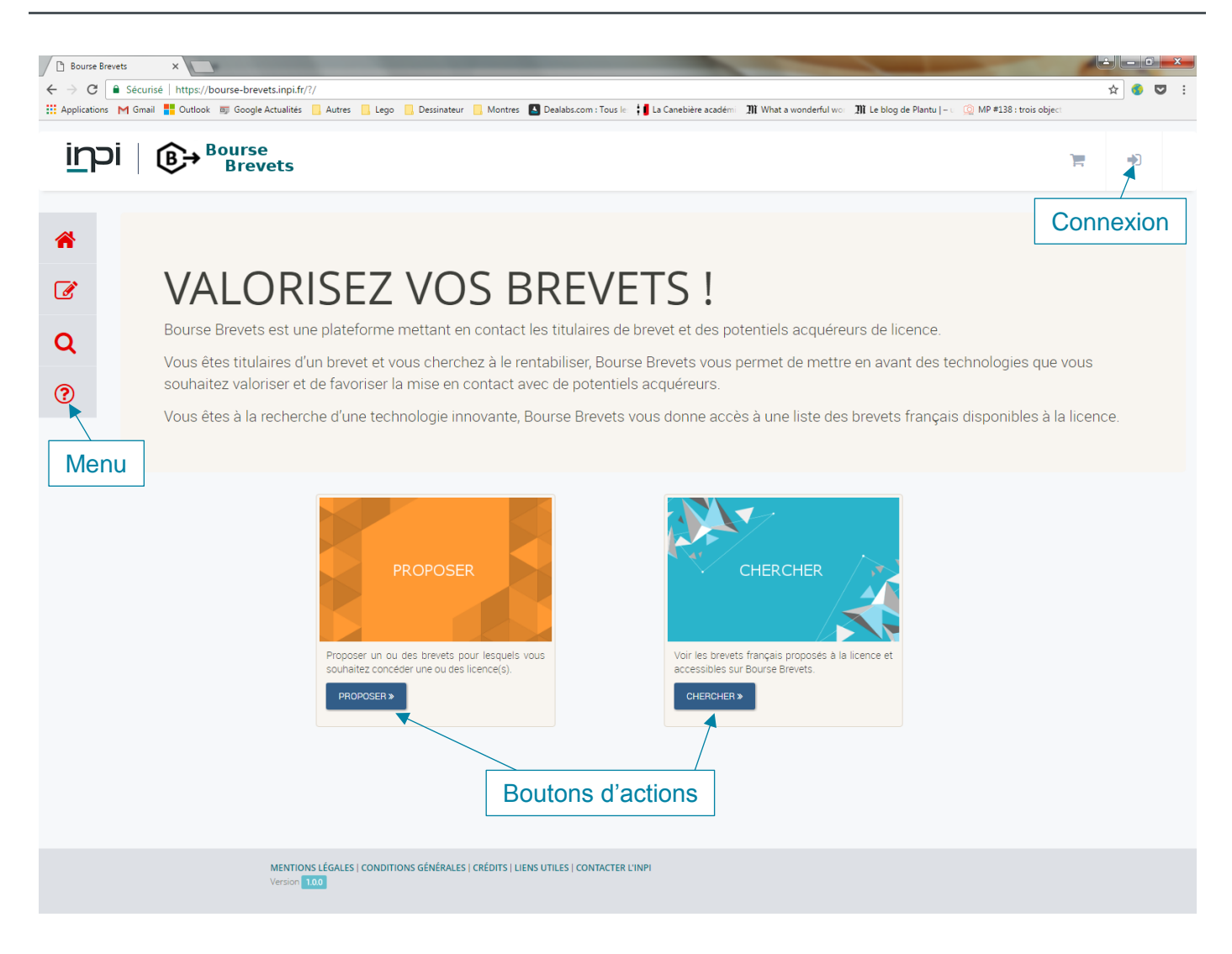

## <span id="page-2-1"></span>1. MENU

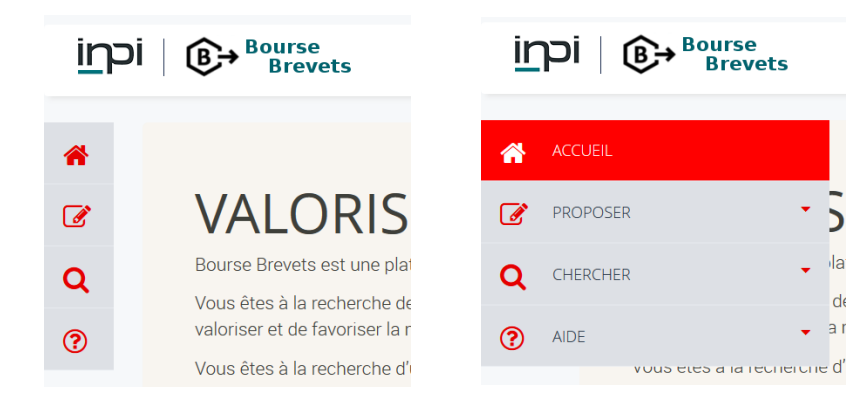

Le menu apparaît en cliquant sur un des quatre logos. Quatre actions y sont associées :

- Accueil : permet le retour à la page d'accueil
- Proposer : permet d'accéder soit à la page de proposition de brevets, soit à la page des brevets proposés propre à chaque profil
- Chercher : permet d'accéder soit à la liste des brevets proposés à la licence, soit à la page des brevets sélectionnés pour demander une mise en contact avec chacun des titulaires

 Aide : permet d'avoir accès à la présente notice d'utilisation et à une documentation pédagogique en 3 axes (préparation à la négociation d'un contrat de licence, exemple de contrat et obligations post-signature du contrat)

#### <span id="page-3-0"></span>2. CONNEXION

Après avoir sélectionné le bouton sur la page d'accueil, une connexion vous sera demandée via l'Espace Transactionnel Sécurisé (ETS).

Si vous n'en possédez pas, il sera nécessaire d'en créer un.

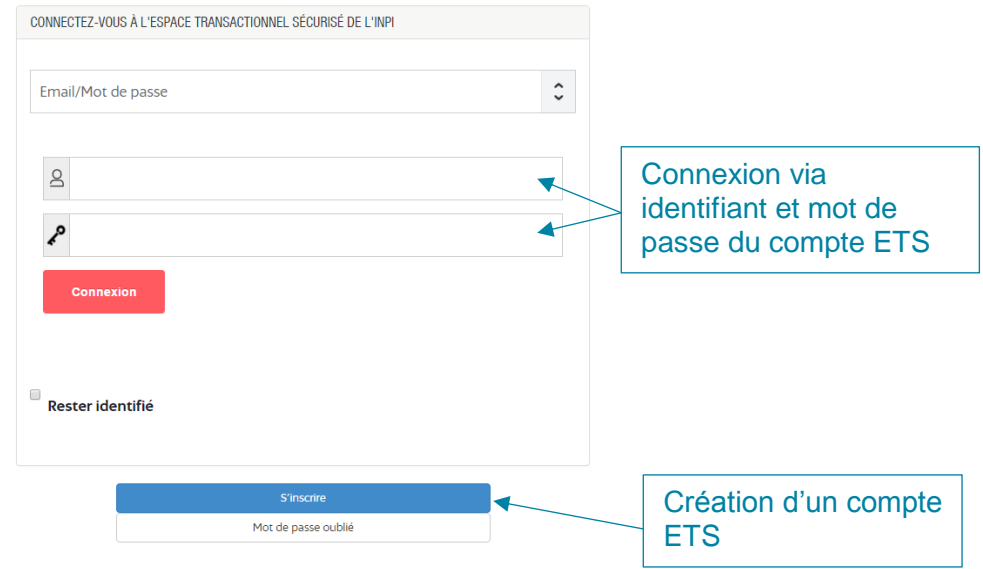

#### <span id="page-3-1"></span>3. PROPOSER / CHERCHER

Au centre de cette page d'accueil, vous trouverez deux catégories (Proposer et Chercher) qui définissent les deux principales actions possibles sur Bourse Brevets.

#### **Proposer**

Cette partie permettra à l'utilisateur de proposer un ou plusieurs brevets après s'être authentifié. Ces brevets seront alors visibles dans la liste des brevets affichée sur la partie « Chercher ».

#### ▶ Chercher

Cette partie est consacrée à la recherche de brevets avec tri et filtre. Une fois la sélection des brevets effectuée et enregistrée dans un panier (voir III.3.), une mise en relation avec le ou les titulaires du brevet est possible par l'envoi d'un mail après authentification du demandeur. Une suppression des brevets sélectionnés est possible.

<span id="page-4-0"></span>Après avoir sélectionné « Proposer » sur la page d'accueil, vous êtes renvoyé sur la page vous permettant de proposer vos brevets à la licence, dans le cas où vous vous êtes connectés. Dans le cas contraire, il vous le sera demandé (voir I.2.).

Deux choix sont disponibles : proposer un brevet ou proposer plusieurs brevets.

## <span id="page-4-1"></span>1. PROPOSER UN BREVET

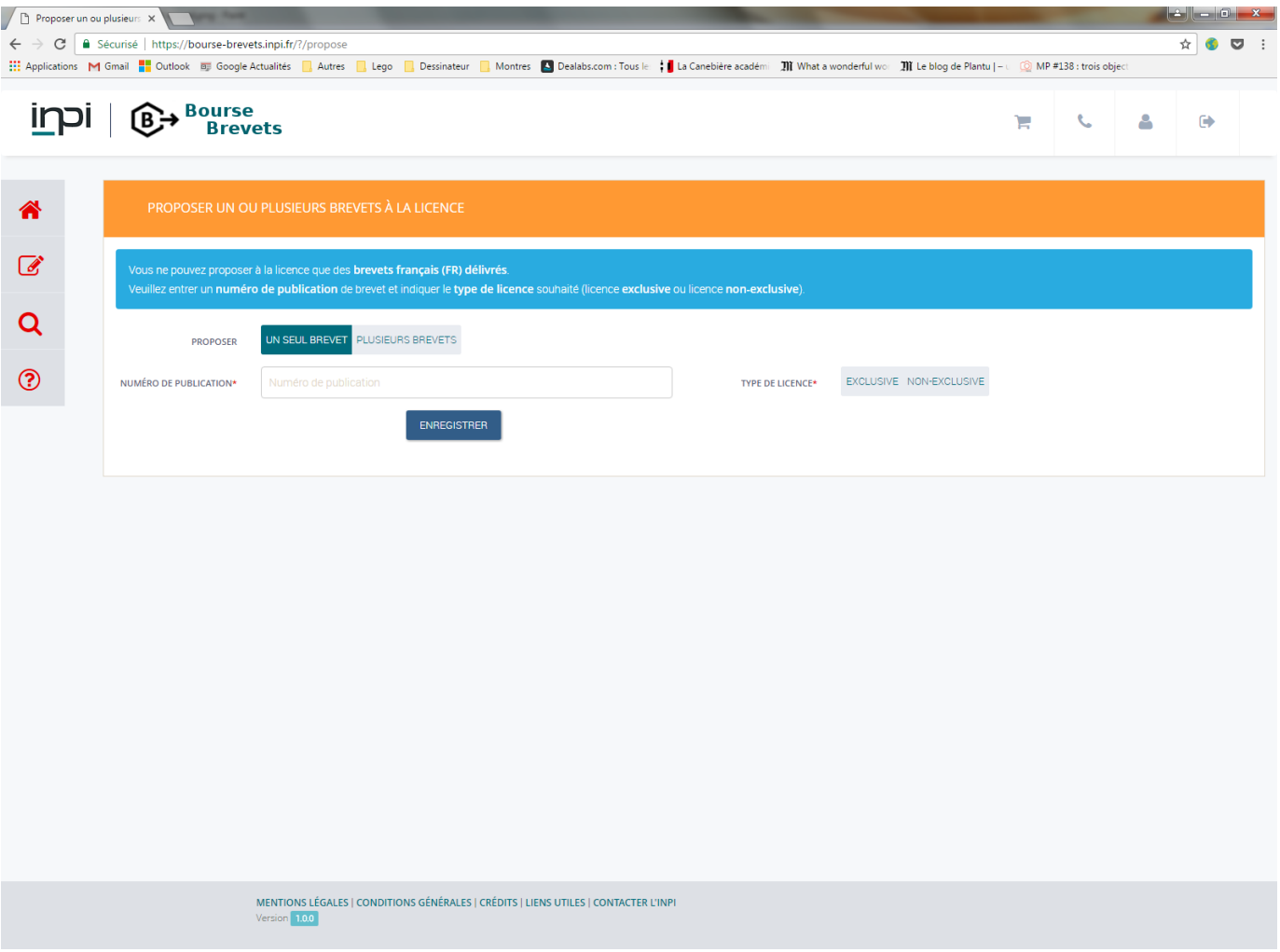

Si vous choisissez de ne proposer qu'un seul brevet, il vous sera demandé de l'entrer manuellement dans le champ prévu à cet effet et de choisir le type de licence que vous proposez.

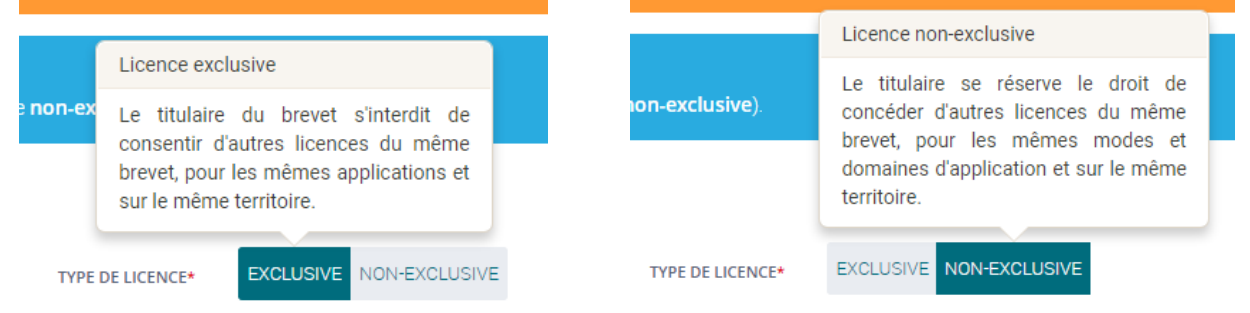

## <span id="page-5-0"></span>2. PROPOSER PLUSIEURS BREVETS

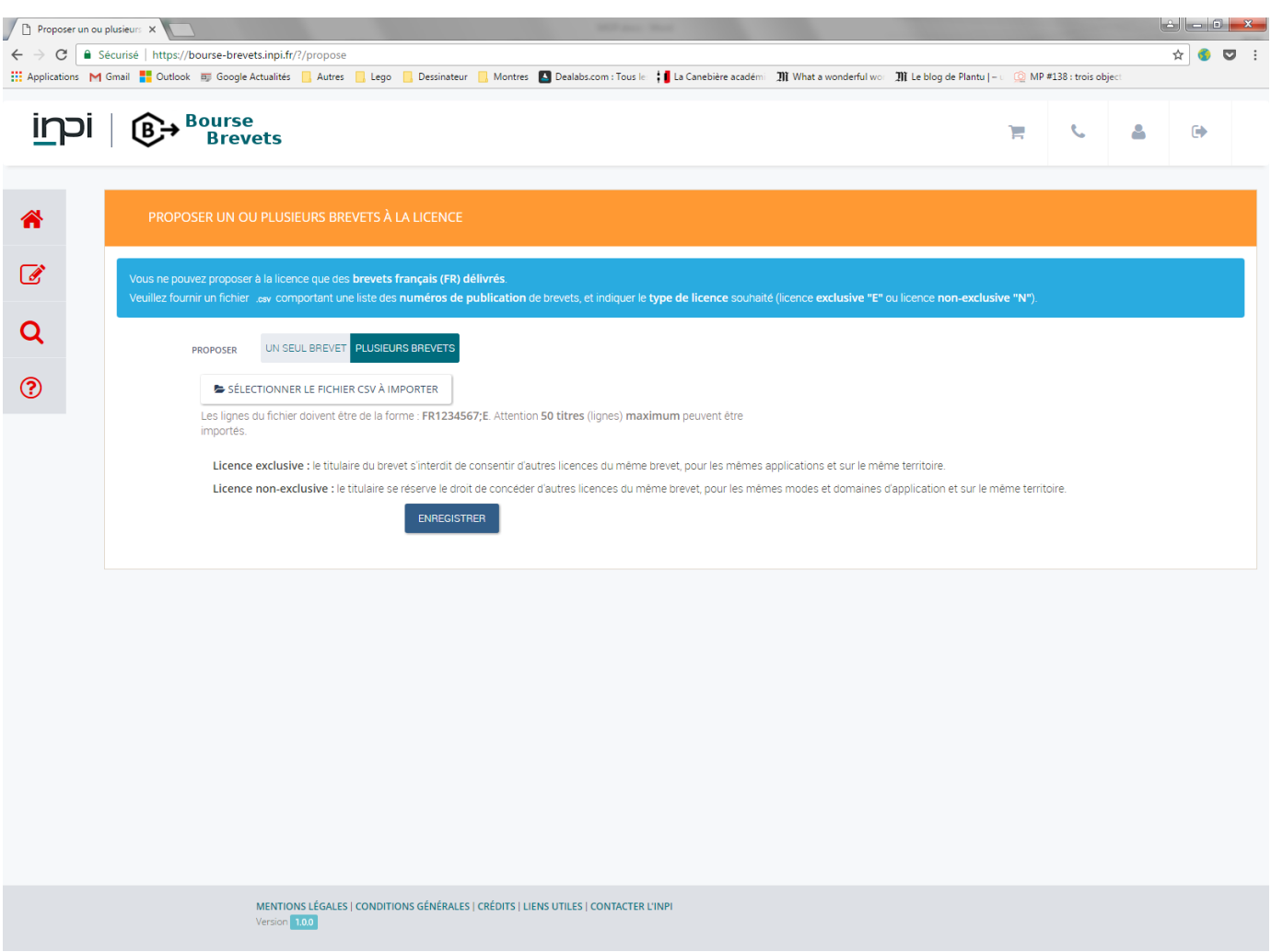

Si vous choisissez de proposer plusieurs brevets, il vous sera demandé de fournir un fichier .csv comportant une liste des numéros de publication de brevets, et indiquant le type de licence souhaitée (non-exclusif "N" ou exclusive "E").

Exemple de fichier .csv accepté :

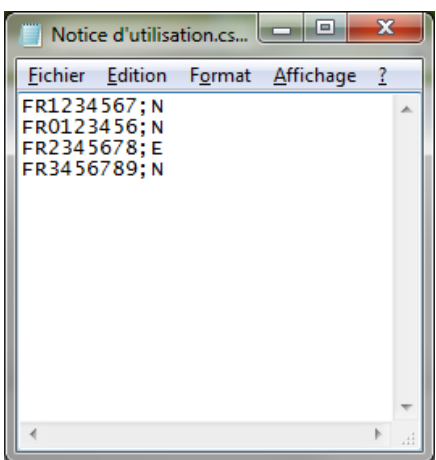

Lors de l'ajout de votre fichier .csv, il vous sera confirmé que ce fichier est valide.

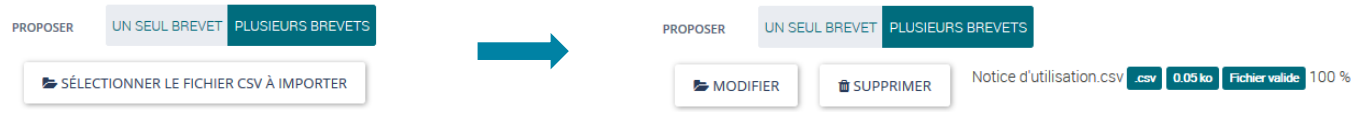

Cliquez sur « Enregistrer » pour envoyer votre fichier.

## <span id="page-6-0"></span>3. VALIDATION DE LA SELECTION

#### **Erreurs**

▶ Attestation

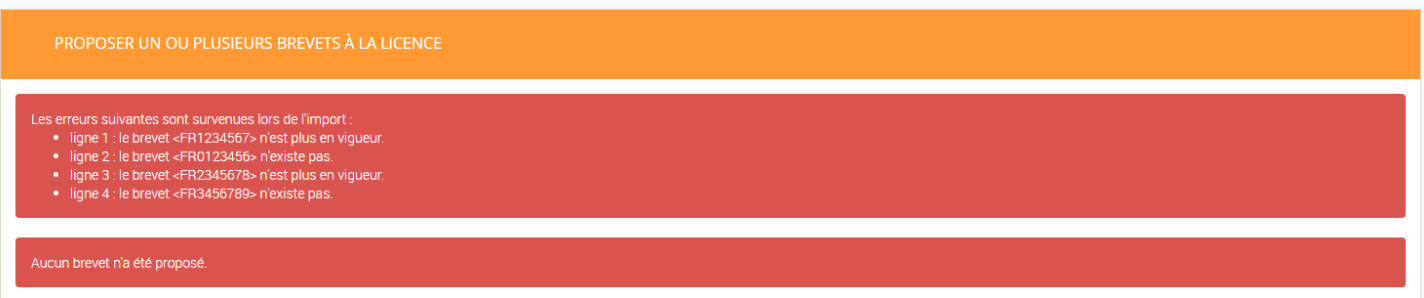

En cas d'erreurs lors de la saisie manuelle ou lors de l'importation par fichier .csv, celles-ci vous seront indiquées directement dès la page suivante.

Si aucun brevet ne peut être ajouté, il vous sera proposé de revenir à la page précédente.

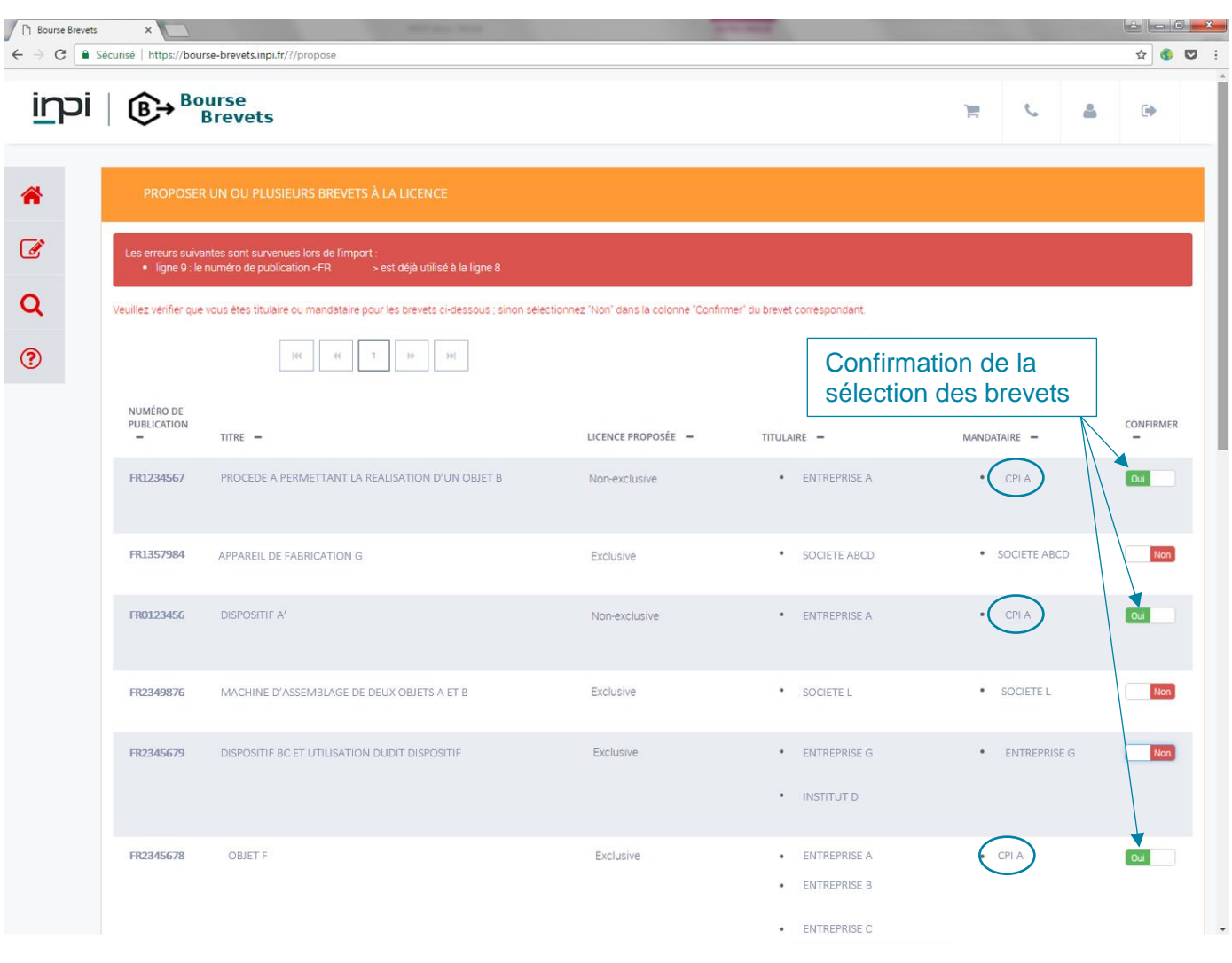

Si au moins un brevet est correctement proposé, il vous sera demandé de confirmer au moins un brevet et d'attester être propriétaire ou mandataire pour au moins le brevet que vous avez sélectionné.

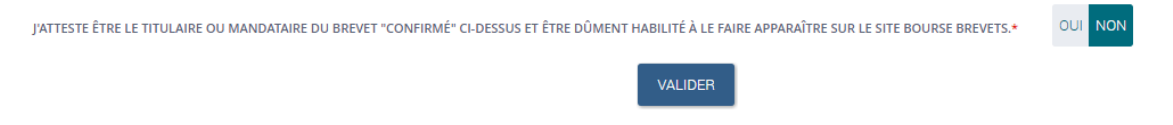

Confirmation et renvoi vers la page de suivi des demandes

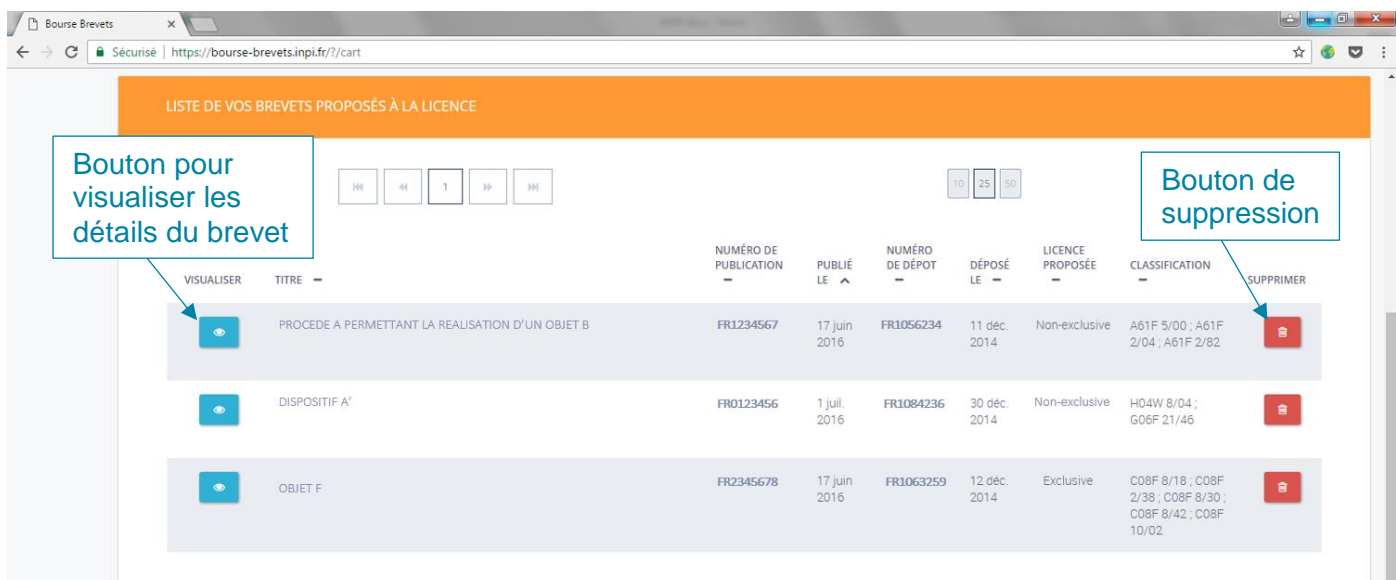

Après une page récapitulative de votre demande, vous avez accès sur la page « Suivi de vos demandes » à la liste des brevets que vous avez proposés à la licence. Vos brevets sont désormais en ligne sur le site bourse-brevets.inpi.fr.

Vous pouvez à tout moment les supprimer, pour qu'ils n'apparaissent plus sur le site.

Si des utilisateurs se montrent intéressés par vos brevets, vous recevrez par mail leurs coordonnées pour chacun des brevets.

<span id="page-8-0"></span>Après avoir sélectionné « Chercher » sur la page d'accueil, vous êtes renvoyé sur la page vous permettant de visualiser la totalité des brevets disponibles à la licence.

L'accès à cette liste est totalement public et ne nécessite pas d'être connecté.

## <span id="page-8-1"></span>1. LISTE DES BREVETS PROPOSES A LA LICENCE

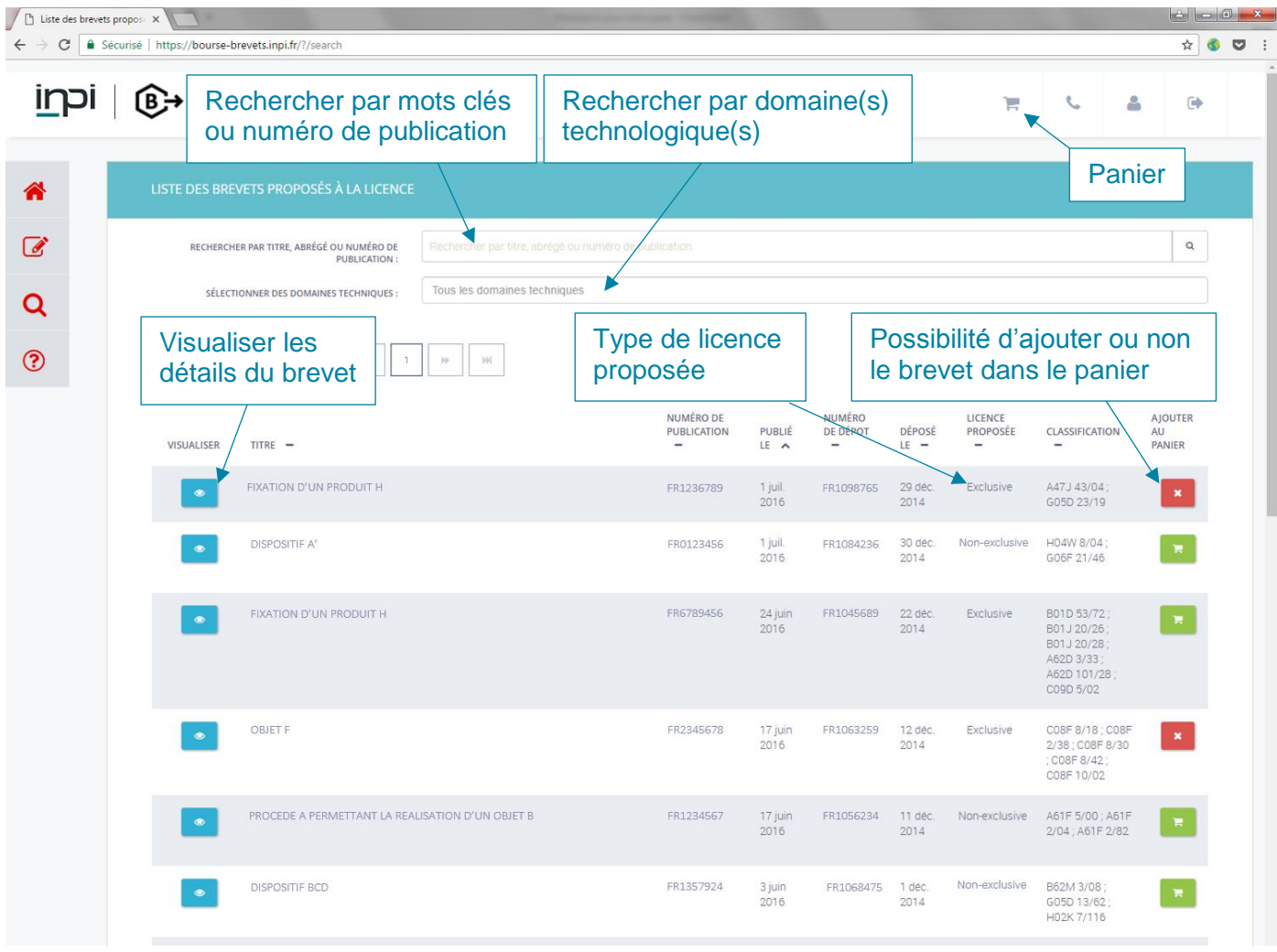

Sur la page listant les brevets disponibles à la licence, il vous est possible de naviguer parmi la liste et d'effectuer un filtre par mots clés (numéro de publication d'un brevet, recherche dans les titres ou les abrégés) et/ou un filtre par domaine technique.

Un tri est également disponible en cliquant sur chaque en-tête de colonne.

Pour chaque brevet présent, il vous est possible d'obtenir plus d'informations concernant chaque brevet en cliquant sur le bouton correspondant dans la colonne « Visualiser » ou d'ajouter dans le panier les brevets pour lesquels vous souhaitez obtenir une licence en cliquant sur le bouton de la colonne « Ajouter au panier ».

#### <span id="page-9-0"></span>2. FICHE DETAILLEES DES BREVETS

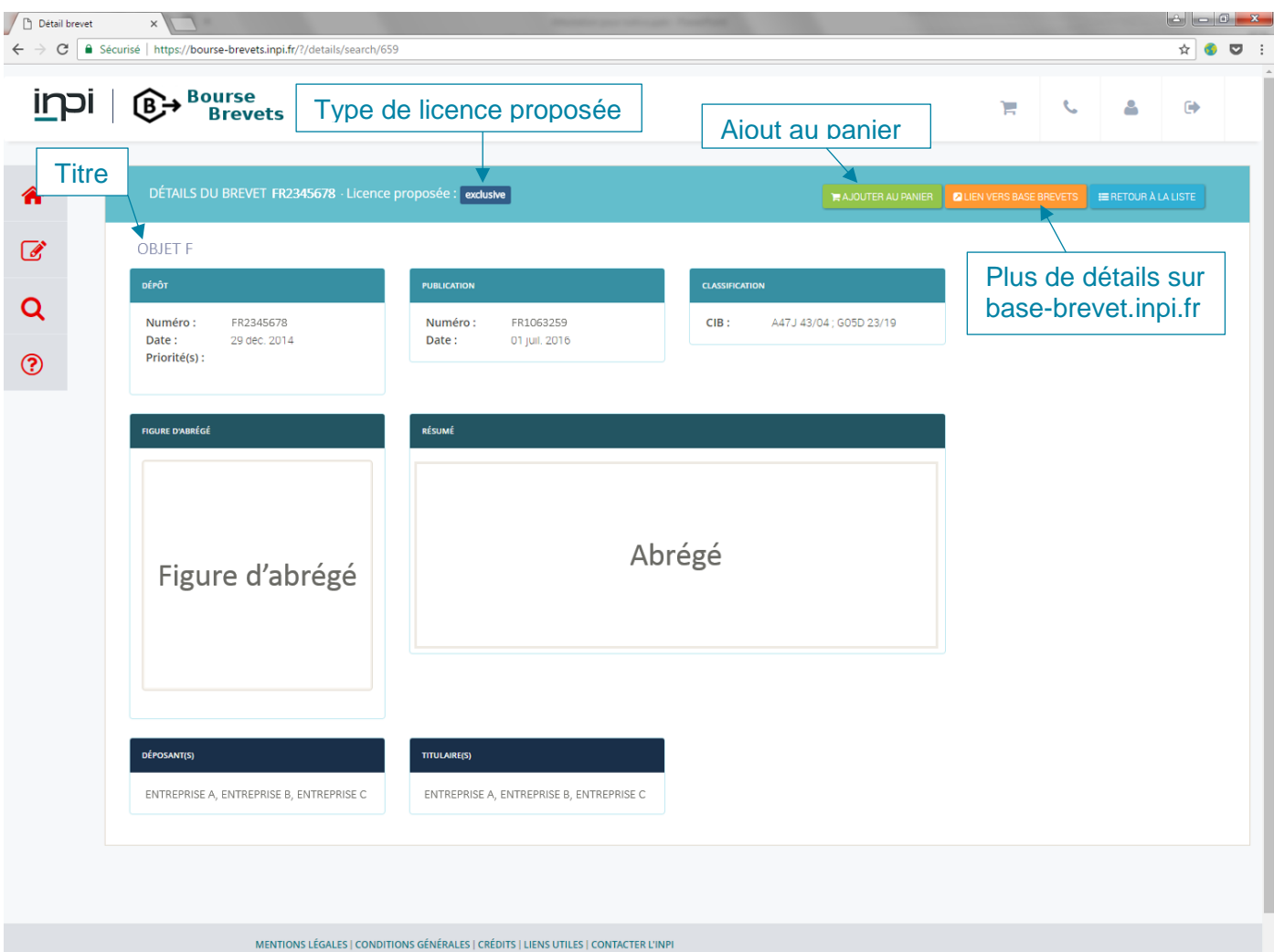

En cliquant sur « Visualiser », la page de détails s'affiche. Elle vous donne accès aux informations du dépôt, de la publication, de la Classification Internationale des Brevets (CIB), à l'abrégé et la figure correspondante, aux noms du déposant et du titulaire actuel du brevet dans le cas où une cession du brevet a eu lieu.

Il vous est rappelé dans l'encadré bleu, le type de licence proposée par le titulaire.

Si vous souhaitez plus d'informations, le bouton « Lien vers la base Brevets » vous permettra d'avoir accès à l'intégralité du brevet.

Comme sur la liste des brevets proposés, il vous est également possible d'ajouter, à partir de cette page, le brevet au panier.

#### <span id="page-10-0"></span>3. VALIDATION DE LA SELECTION ET MISE EN RELATION

#### $\blacktriangleright$  Panier

En cliquant sur le panier dans l'en-tête de la page, vous obtiendrez un récapitulatif des brevets pour lesquels vous souhaitez obtenir une licence.

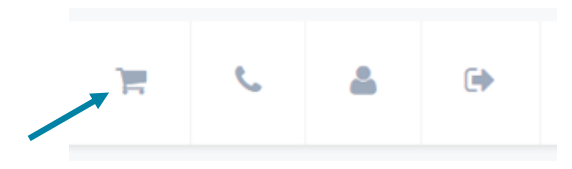

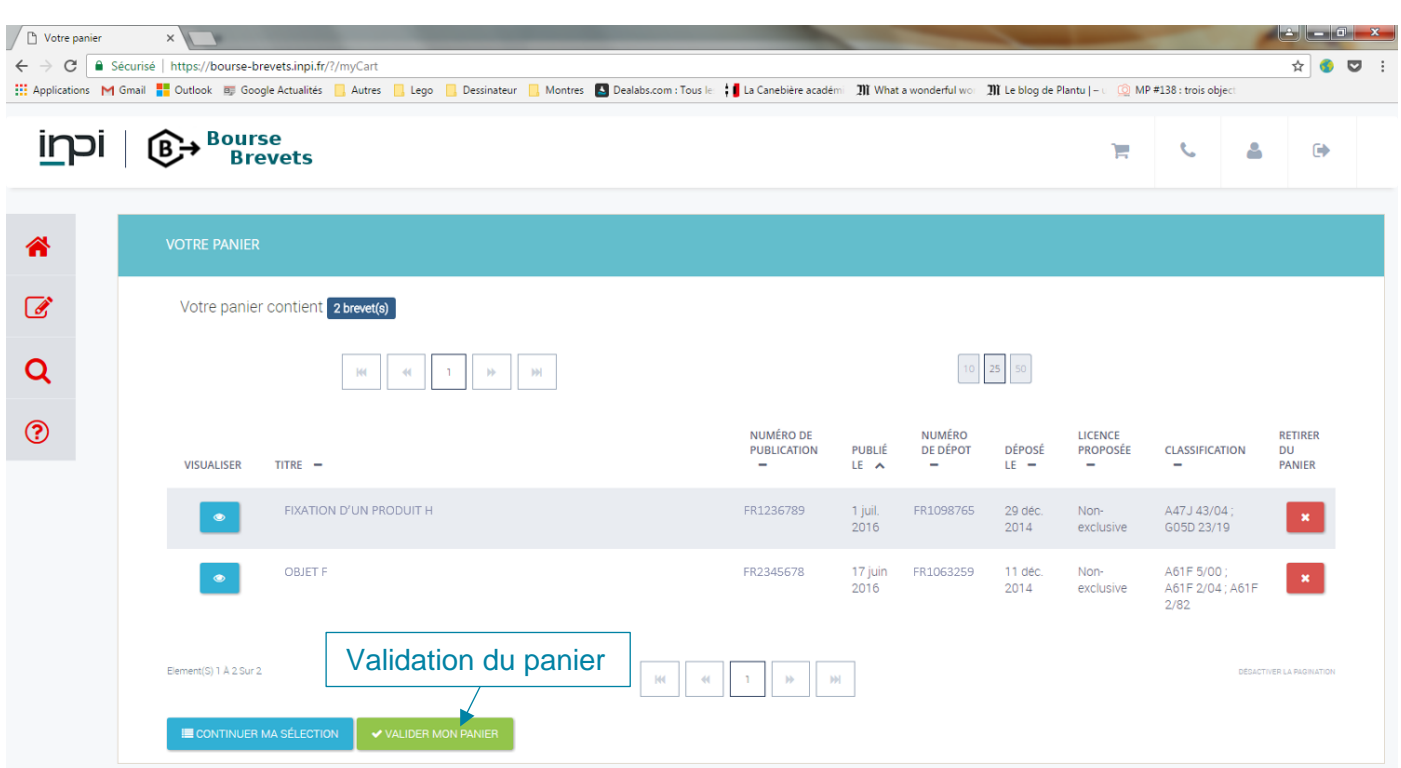

Si cette sélection correspond aux brevets souhaités, vous pouvez alors valider le panier.

Vous serez alors redirigé vers la page de suivi de vos demandes, dans le cas où vous vous êtes connectés. Dans le cas contraire, il vous le sera demandé (voir I.2.).

Renvoi vers la page de suivi des demandes et mise en relation

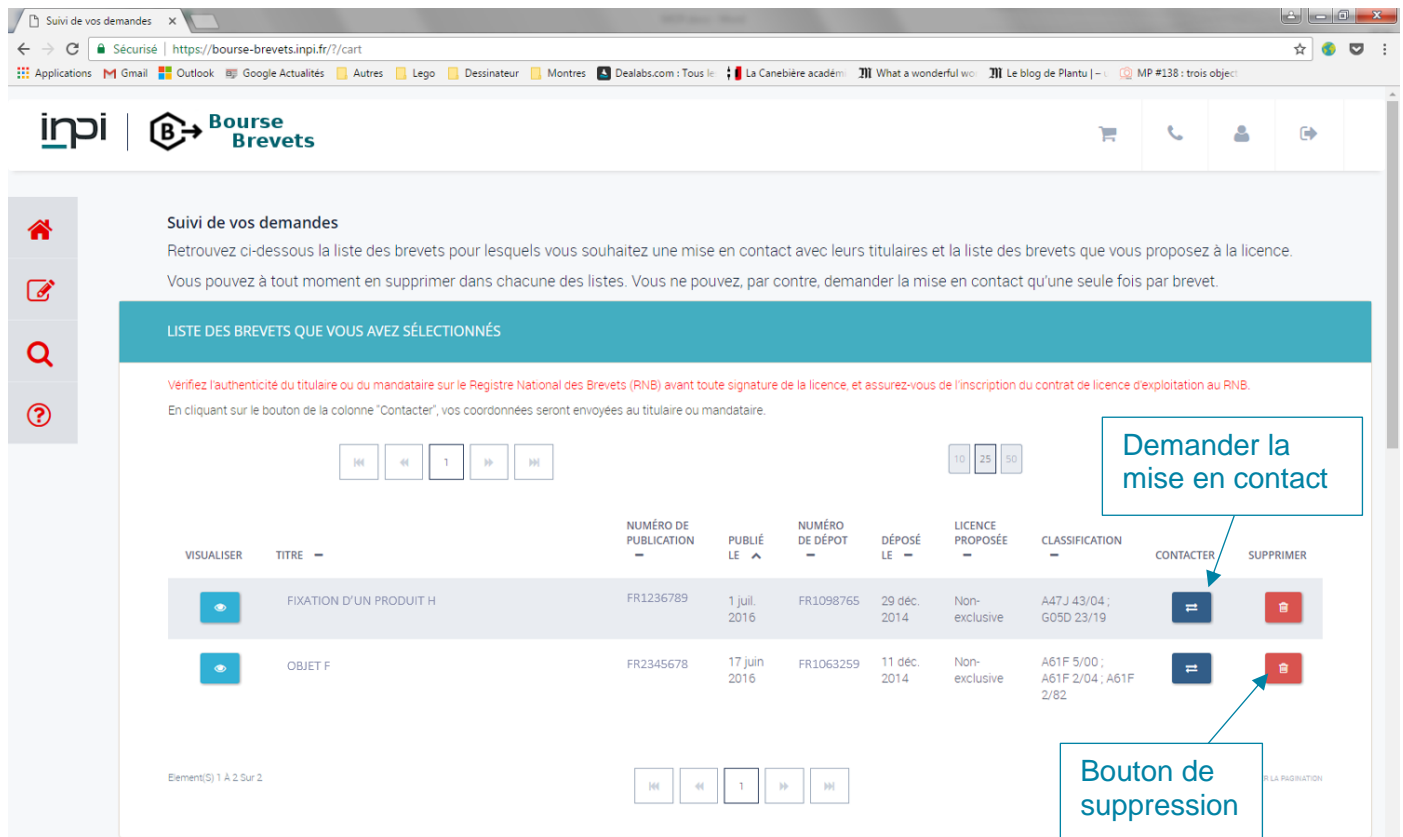

Pour informer le titulaire que vous êtes intéressé pour obtenir une licence sur son brevet, il suffit de cliquer sur le bouton « Contacter » correspondant.

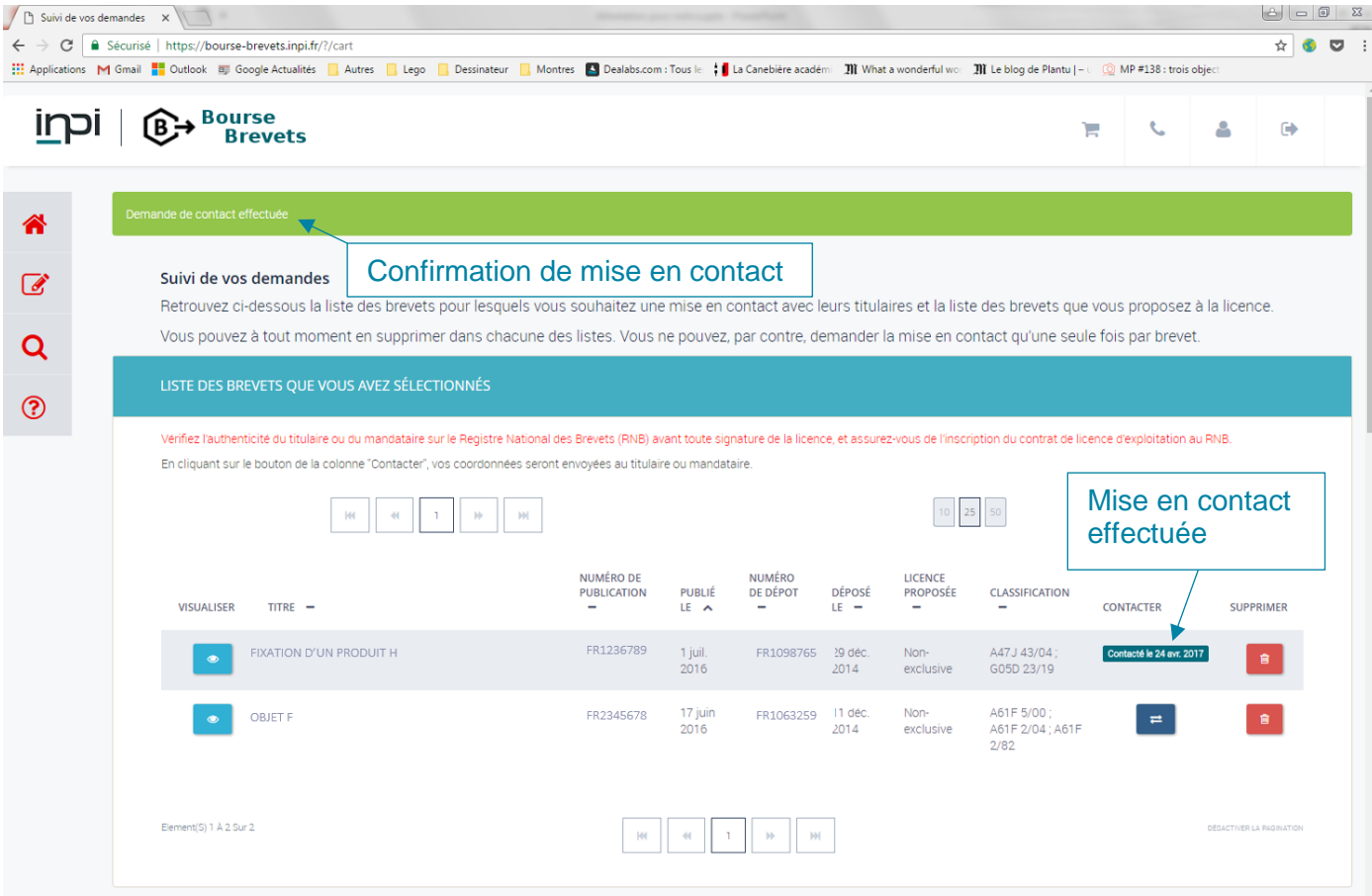

Vos coordonnées sont alors envoyées au titulaire du brevet. Celui-ci reviendra vers vous dès que possible.

Pour mieux vous préparer aux échanges qui auront lieu avec le titulaire du brevet, vous pouvez vous appuyer sur la documentation pédagogique disponible dans la partie « Aide » du menu. Celle-ci s'articule sur 3 axes :

- Préparation à la négociation et contrat de confidentialité ;
- Contrat de licence d'exploitation d'un brevet ;
- Obligations post-signature du contrat.

<span id="page-13-0"></span>Pour toutes questions ou problèmes détectés sur Bourse Brevets, vous pouvez nous contacter en cliquant sur le bouton suivant :

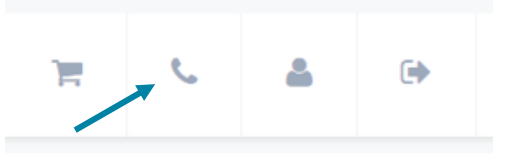

Vous pouvez soit contacter l'INPI par téléphone directement, soit envoyer un message.

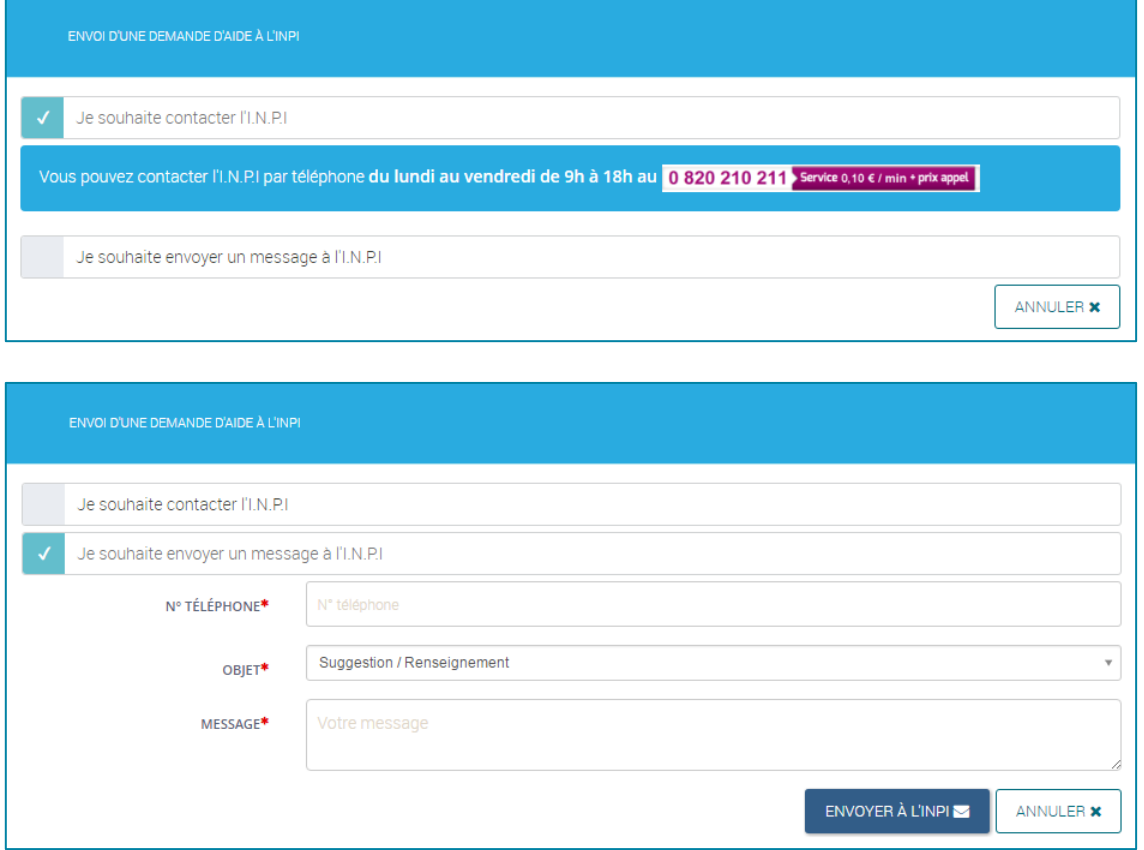

**INPI**

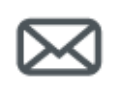

## **INPI**

contact@inpi.fr INPI Direct : 0820 210 211 www.inpi.fr

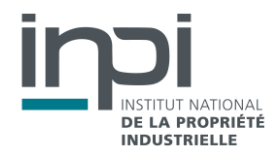